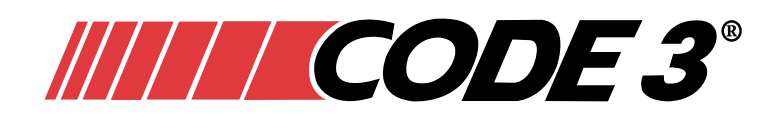

# **SmartPro Configuration Interface**

# **Introduction:**

The SmartPro Configuration Interface is a handheld flash pattern programming device for use with Code 3 Ligthbars.

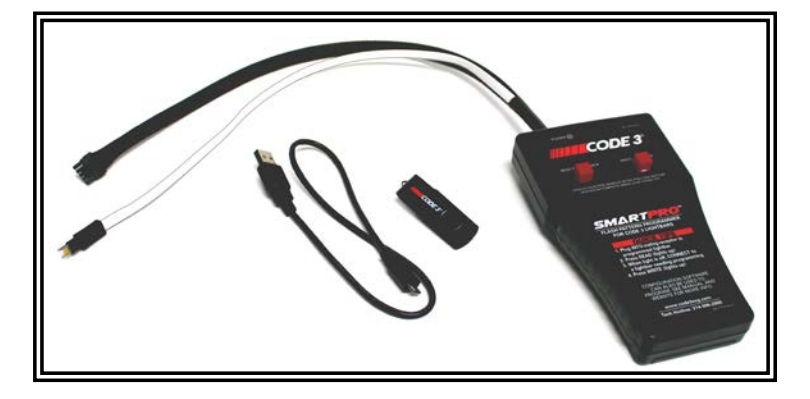

# **Contents:**

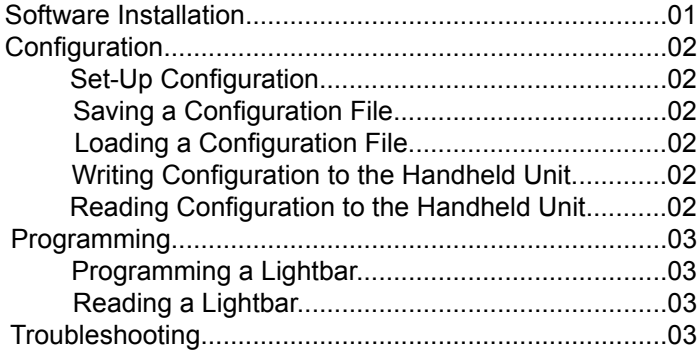

IMPORTANT! Read all instructions before installing and using. Installer: This manual must be delivered to the end user.

## **Software Installation**

- 1. Connect flash drive to the computer's USB port.
- 2. Run the SmartPro\_Configuration\_Interface-x.x.x.x (latest version) executable.
- 3. Follow the prompts on the screen to complete the installation.

### **Configuration**

## **Set-Up Configuration**

- 1. Select the lightbar series you wish to program.
	- a. 1000 All single color lightbars.
	- b. 1050 Defender and RX2700 lightbars with any multi-color lightheads.
	- c. 1051 21TR and Solex lightbars with any multi-color lightheads.
- 2. In the Pattern Selection tab, set up L1; L2; L3; L1 & L2; L1 & L3; L2 & L3; and L1, L2, & L3 for synchronized and unsynchronized. This option is only available if you are programing a 1000/1050/1051 series. This option is located in the top left corner under Synchronized.
- 3. In the Pattern Selection tab, set up the L1, L2, L3, L1 & L2, L1 & L3, L2 & L3, and L1 L2 & L3, patterns you wish to use. For synchronized, there is only Front Rate, Front Sequence, Rear Rare and Rear Sequence patterns to set up.
- 4. In the Takedown/Alley tab, set up the patterns you wish to use.
- 5. For the ArrowStik tab, setup the ArrowStik configuration.
- 6. If you are programming a 1000/1050/1051 series, Arrow Emergency can be enabled. This is located in the top left corner under Arrow Emergency.

#### **Saving Configuration to File**

- 1. To save the configuration, go to File -> Save Configuration
- 2. Enter in a file name.
- 3. Press Save. (The resulting file will have the extension .c3c)

### **Loading Configuration File**

- 1. Loading configuration file can be done in two ways.
	- Double click the .c3c file you wish to load and the Smart Pro application will launch with the file loaded.
	- b. To manually load a file, go to File -> Load Configuration and select the file you wish to load.

#### **Writing Configuration to the Handheld Unit**

- 1. To write a configuration to the handheld unit, plug in the USBA to micro USB cable into the computer and the handheld unit respectively.
- 2. In the application, go to File Write Device.
- 3. Follow the supplied instructions. (A popup box should come up; if any Error occurs, try again.)

#### **Reading Configuration from the Handheld Unit**

- 1. To read configuration from the handheld unit, plug a USBA into micro USB into the computer and the handheld unit, respectively.
- 2. In the application, select the lightbar series you wish to read configuration from.
- 3. Go to File -> Read device.
- 4. Follow the supplied instructions. (A popup box should come up; if an Error occurs, try again.)
- 5. After closing the popup box, the configuration values will be populated with the information read from the handheld device.

## **Programming**

### **Programming a Lightbar**

- 1. To Program a lightbar, load a configuration into the handheld unit.
- 2. Next plug the correct programming cable in the lightbar. (The 1000/1050/1051 series uses the white tag cable)
- 3. Press the Write button on the SmartPro for approx. 1 second.
- 4. The operation should take 4-5 second.
- 5. Once the unit power indicator light has turned off, it is safe to unplug the cable.

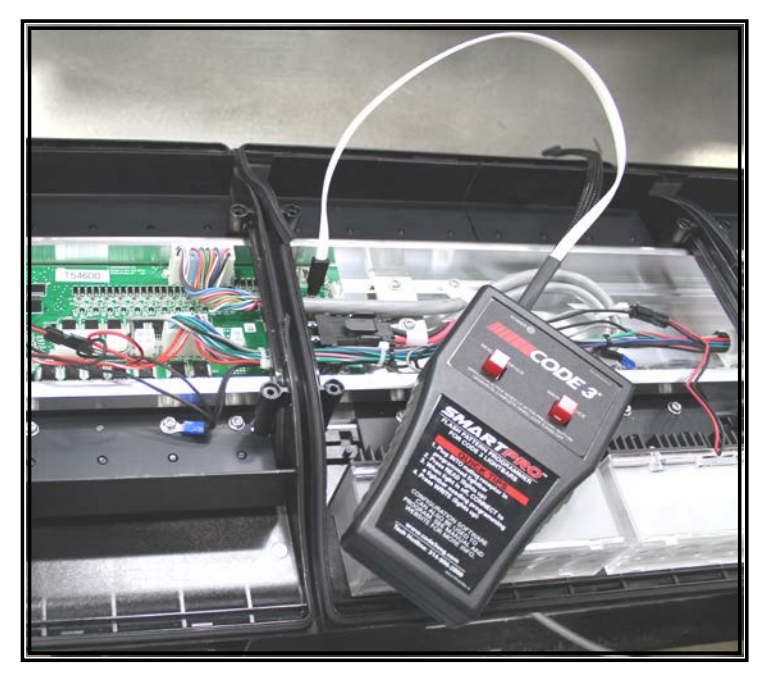

### **Reading a Lightbar**

- 1. Plug the correct programming cable in the lightbar. (The 1000/1050/1051 series uses the white tag cable)
- 2. Press and hold the Read button on the SmartPro for approx. 1 second.
- 3. Once the unit power indicator light has turned off, it is safe to unplug the cable.

### **Troubleshooting**

- 1. Select Series drop down menu disappears from my screen.
	- a. The monitor is too small to show all options. Expand the window or scroll to see full options.
	- b. Use the scroll button on the right to view other options.
- 2. Programming a Fast Quad to my single color lightbar yields not flashing.
	- a. Check the drop down used.
	- b. Was the Primary Only section of the drop down menu used instead of the Standard section?
	- c. Click the drop down menu.
	- d. Scroll to see which section of the drop down is selected. Make sure Primary Only is selected.
- 3. My 800 series bar doesn't flash correctly after programming.
	- a. Check that the Select Series drop down at the top has 800 Series chosen.
	- b. If not, click the drop down to the right and select the proper series bar.
	- c. Reselect flashes for the various Lamp Position and Level Positions.
- 4. Nothing shows after reading a lightbar into the SmartPro software.
	- a. Make sure connection from SmartPro handheld to lightbar is firmly connected before reading.
	- b. Make sure USB is firmly connected.
	- c. Make sure lights on pushbuttons are lighting when pressed. (replace batteries if not)

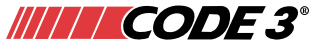

10986 North Warson Road St. Louis, MO 63114 Technical Service: (314) 996-2800 cs-c3@code3esg.com www.code3esg.com

A Division of ESG | www.eccogroup.com